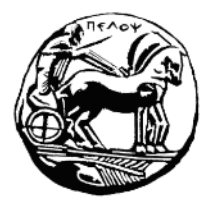

## Πανεπιστήμιο Πελοποννήσου Τμήμα Κοινωνικής και Εκπαιδευτικής Πολιτικής

# Οδηγός **Εκπαιδευόμενων**

## για συμμετοχή στις **Εξ Αποστάσεως Συνεδρίες**

Έκδοση 2.1 Μάρτιος 2020

### **Α. Πρόσβαση στη σουίτα εργαλείων Office 365 της Microsoft**

Τα μέλη της ακαδημαϊκής κοινότητας του Πανεπιστημίου Πελοποννήσου έχουν πρόσβαση στη συλλογή εργαλείων & υπηρεσιών Microsoft Office 365 χρησιμοποιώντας τον ιδρυματικό τους λογαριασμό (*[username@uop.gr](mailto:username@uop.gr)*). Ενδεικτικά: **παροχή 1 TB αποθηκευτικού χώρου στο OneDrive**, **δικτυακές εκδόσεις του Office (συνδεδεμένα στο OneDrive), ημερολόγια, λίστες εργασιών και Skype for Business** (με δυνατότητα τηλεδιασκέψεων πολλών ατόμων). Παρέχεται επίσης λογαριασμός ηλεκτρονικού ταχυδρομείου, φιλοξενούμενος στις υπηρεσίες νέφους της Microsoft, με τη μορφή *username@office365.uop.g***r**

Η πλήρης λίστα των εργαλείων είναι διαθέσιμη στο<https://delos365.grnet.gr/services/introduction> Οι παρακάτω ενέργειες απαιτείται να γίνουν μία φορά!

 1. Για να αποκτήσετε πρόσβαση στις υπηρεσίες του Office 365 με τον ιδρυματικό λογαριασμό, θα πρέπει αρχικά να συνδεθείτε στην υπηρεσία ΔΗΛΟΣ 365 της ΕΔΕΤ μέσω της διεύθυνσης: **[https://delos365.grnet.gr](https://delos365.grnet.gr/)**

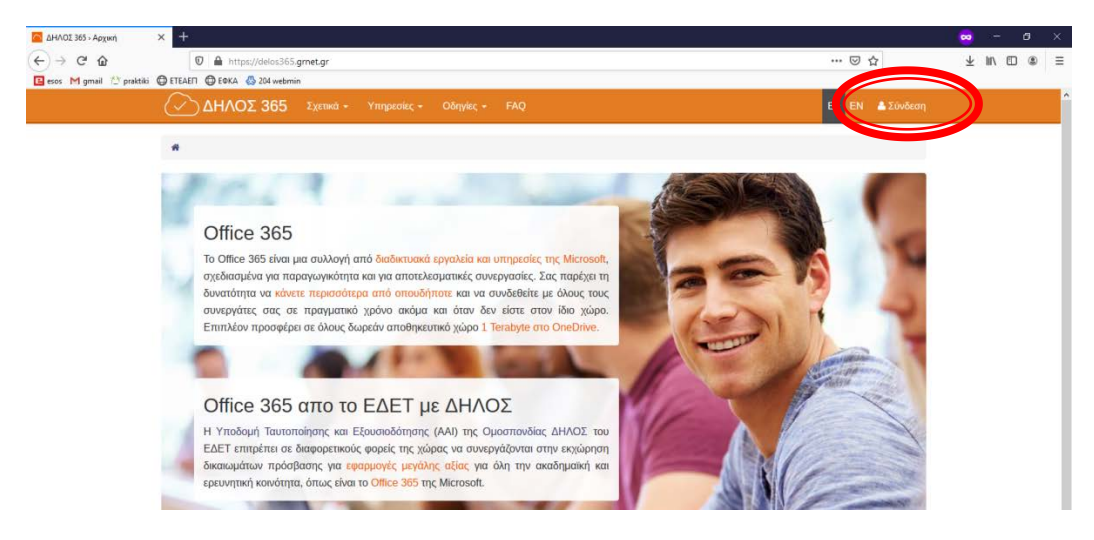

Στη συνέχεια, επιλέξτε το ίδρυμά μας.

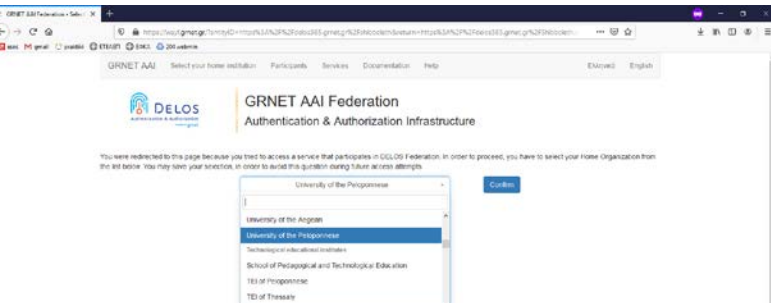

Τέλος, χρησιμοποιήστε τα στοιχεία του ιδρυματικού λογαριασμού για είσοδο στην ειδική σελίδα.

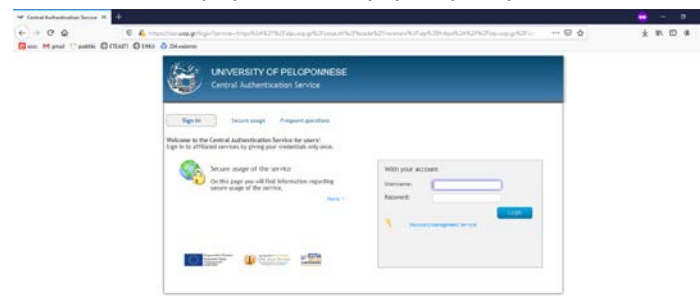

Κατά την πρώτη σύνδεσή σας, θα αντληθούν τα στοιχεία σας από το Πληροφοριακό Σύστημα του Πανεπιστημίου Πελοποννήσου και θα δημιουργηθεί ο λογαριασμός στο Office365. Θα ερωτηθείτε για την ορθότητά τους, την οποία πρέπει να επαληθεύσετε. Πατήστε Αποδοχή.

Μέσω της δικτυακής αυτής πύλης θα έχετε τη δυνατότητα να χρησιμοποιείτε επί μέρους εφαρμογές και εργαλεία του Office365. Είναι πιθανό, να χρειαστούν ώρες για να συγχρονιστούν οι πλατφόρμες με τα στοιχεία του λογαριασμού σας.

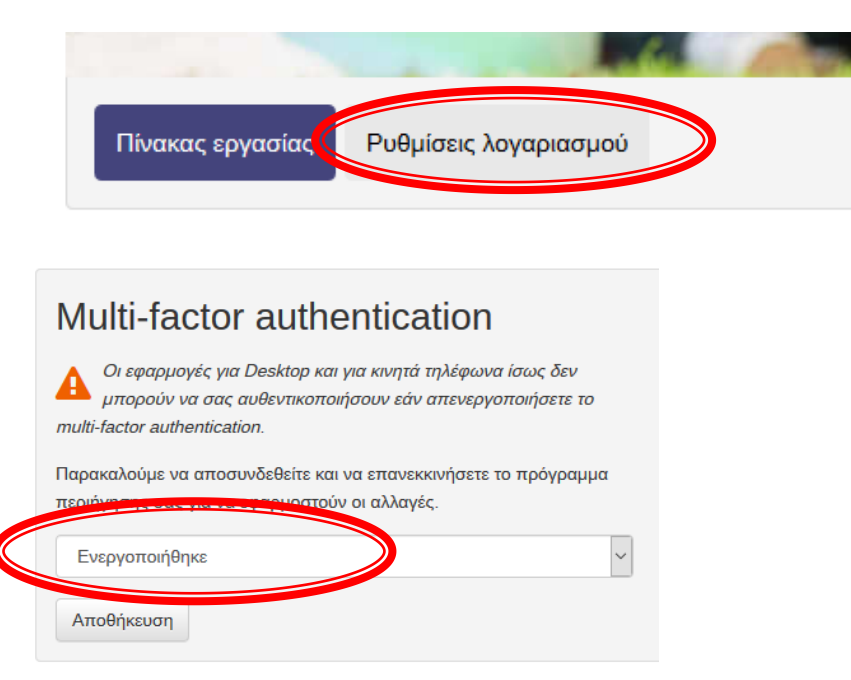

**Μετά την πρώτη σύνδεσή σας** στο **[https://delos365.grnet.gr](https://delos365.grnet.gr/)** μπορείτε να συνδέεστε στο Portal του Office 365 μέσω της διεύθυνσης: **[https://portal.office.com](https://portal.office.com/)**

Ως όνομα χρήστη δίνετε το *username@office365.uop.g***r**, όπου *username@uop.g***r** είναι ο ιδρυματικός λογαριασμός (προστίθεται η λέξη office365). Και πάλι θα ζητηθούν τα στοιχεία εισόδου του ιδρυματικού λογαριασμού.

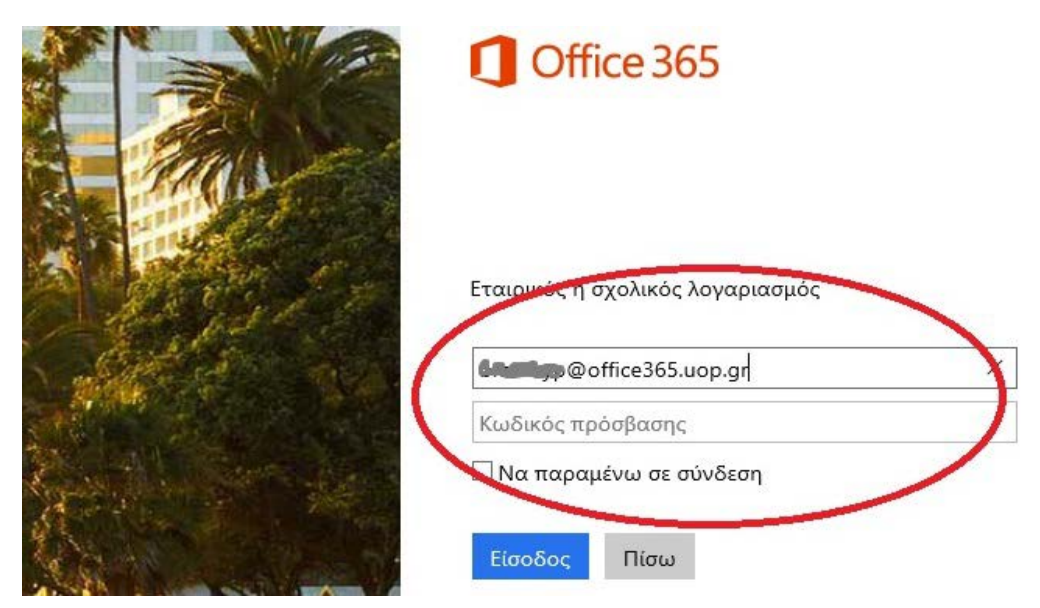

### **2. Εγκατάσταση λογισμικού Skype για Επιχειρήσεις (προαιρετικά)**

Για την εγκατάσταση του λογισμικού Skype για Επιχειρήσεις στην αρχική σελίδα του office365, επιλέξτε «Εγκατάσταση του Office» (Install Office), όπως φαίνεται στην παρακάτω εικόνα. Αυτό θα γίνει μόνο στην περίπτωση που έχει ενεργοποιηθεί ο λογαριασμός σας Office365, αν αυτό δεν έχει γίνει σε εύλογο χρονικό διάστημα, μπορείτε να υποβάλλετε σχετικό αίτημα στο helpdesk του ΠΑΠΕΛ.

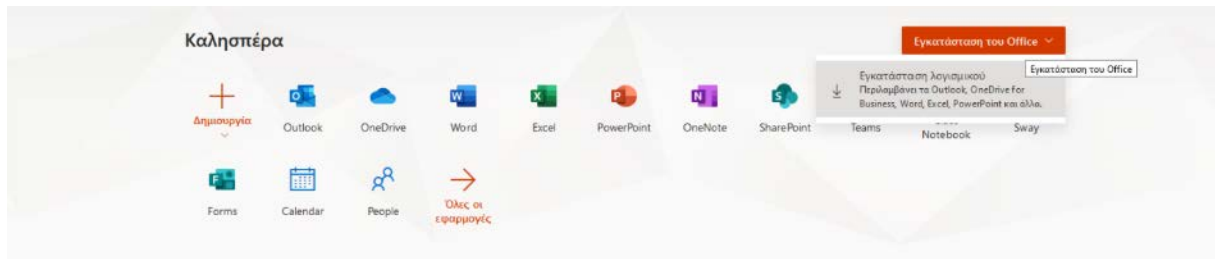

και θα μετακινηθείτε στην σελίδα εγκατάστασης λογισμικών της Microsoft:

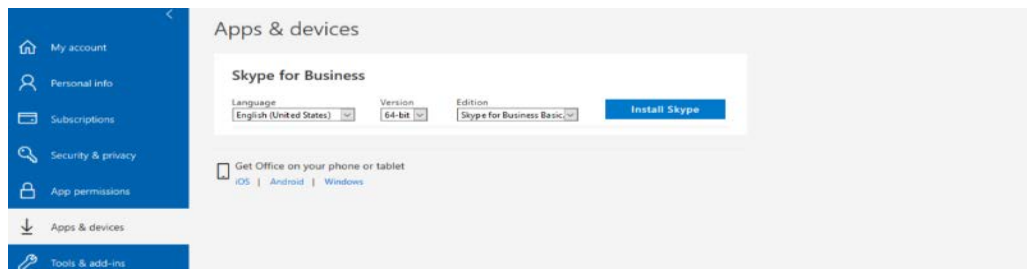

Στην σελίδα αυτή επιλέξτε τη **γλώσσα εγκατάστασης**, **την έκδοση** που θέλετε να εγκαταστήσετε (με βάση την εγκατάσταση των Windows) και πατήστε το κουμπί «**Install Skype**», για να ξεκινήσετε την εγκατάσταση. Ακολουθήστε τα βήματα του οδηγού εγκατάστασης, για να προχωρήσετε με την εγκατάσταση της εφαρμογής.

**Σημείωση**: Αν δεν καταφέρετε να εντοπίσετε την εφαρμογή, μπορείτε να την αναζητήσετε και στο site της Microsoft**: https://www.microsoft.com/en-[us/download/details.aspx?id=49440](https://www.microsoft.com/en-us/download/details.aspx?id=49440)**

#### **Πρόσβαση στo Skype για Επιχειρήσεις (Skype for business)**

- Ανοίξτε την εφαρμογή Skype για Επιχειρήσεις.
- Εισάγετε τη διεύθυνση εισόδου του ακαδημαϊκού email σας στη μορφή *sepg19XXX@office365.uop.g***r**
- Πατήστε «Είσοδος». Στη νέα σελίδα που ανοίγει και σχετίζεται με την κεντρική υπηρεσία πιστοποίησης του Πανεπιστημίου Πελοποννήσου, μετακινούμαστε δεξιά με τις μπάρες κύλισης, εισάγουμε τα στοιχεία του ιδρυματικού λογαριασμού και επιλέγουμε πάλι «Είσοδος».
- Αν τα στοιχεία είναι σωστά, τότε ενεργοποιείται το αρχικό παράθυρο του Skype για Επιχειρήσεις (εικόνα επόμενης σελίδας). Είναι πιθανό, να χρειαστούν ώρες για να συγχρονιστούν οι πλατφόρμες με τα στοιχεία του λογαριασμού σας και να μπορείτε να συνδεθείτε.

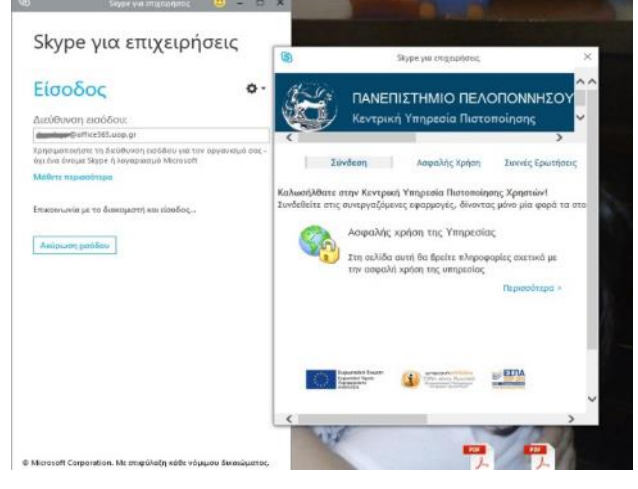

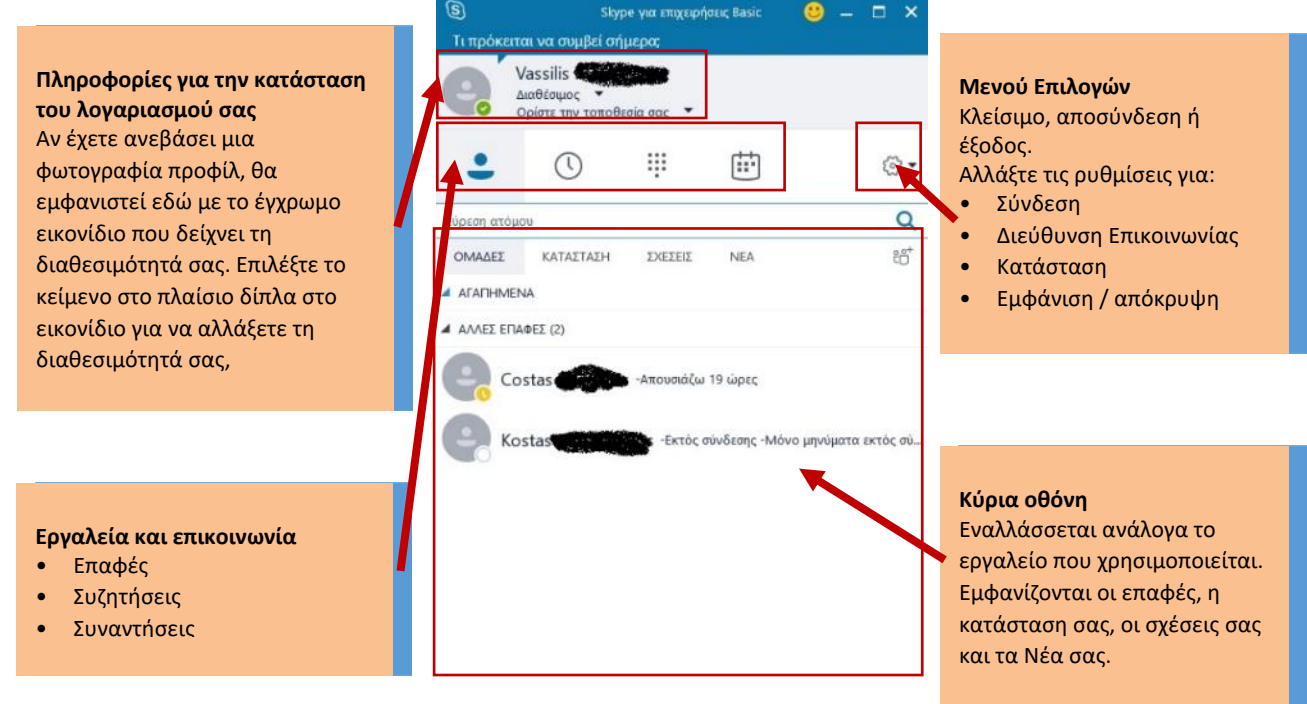

Με το Skype για Επιχειρήσεις μπορείτε να:

- πραγματοποιήσετε βιντεοκλήση ή συσκέψεις με άλλους χρήστες του Office365 ή επισκέπτες.
- προγραμματίσετε συσκέψεις και να προσκαλέσετε άτομα με χρήση του ημερολογίου του Office365 [\(https://outlook.office365.com](https://outlook.office365.com/)).

Παρακάτω παρατίθενται επίσημοι οδηγοί της Microsoft για το λογισμικό Skype για Επιχειρήσεις:

- [Ρύθμιση ήχου και πραγματοποίηση κλήσεων](https://drive.google.com/file/d/0B9A3wYOwT_IPR2hZaDJ1RFp0RUE/view?usp=sharing)
- [Επαφές, παρουσία και ανταλλαγή άμεσων μηνυμάτων](https://drive.google.com/file/d/0B9A3wYOwT_IPYk1mdXotcHF1X2s/view?usp=sharing)
- [Συσκέψεις](https://drive.google.com/file/d/0B9A3wYOwT_IPM3k0QTNSSTZxNVE/view?usp=sharing)
- [Κοινή χρήση και συνεργασία](https://drive.google.com/file/d/0B9A3wYOwT_IPQVh3cmw3WENiNTQ/view?usp=sharing)
- [Βίντεο](https://drive.google.com/file/d/0B9A3wYOwT_IPT2wxbjRic0xnYWc/view?usp=sharing)

## **3. Εγκατάσταση πρόσθετου (plugin) SkypeMeetingsApp (προτείνεται)**

1. Επιλέξτε τον υπερσύνδεσμο:

**<https://az801095.vo.msecnd.net/prod/LWA/plugins/windows/SkypeMeetingsApp.msi>**

2. Πατήστε «Αποθήκευση αρχείου» (Save File).

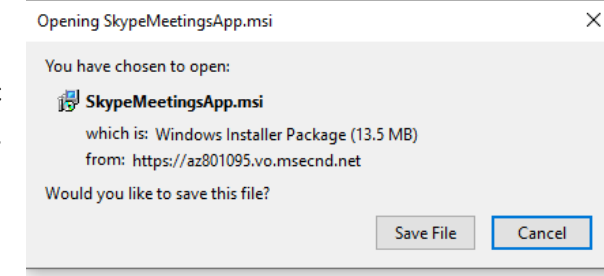

3. Ανοίξτε και εκτελέστε το αρχείο που μόλις μεταφορτώθηκε στον υπολογιστή σας και εγκαταστήστε το σχετικό λογισμικό. Αν σας ζητηθεί κλείστε τα ανοικτά προγράμματα.

## **Β. Πρόσβαση σε Εξ Αποστάσεως Συνεδρία**

Για τη διεξαγωγή κάποιας συνεδρίας, θα χρησιμοποιήσετε προδιαμορφωμένο εικονικό δωμάτιο που έχει προετοιμαστεί από τον διδάσκοντα.

Το εικονικό δωμάτιο θα είναι συγκεκριμένο **ανά διδάσκοντα** και θα χρησιμοποιείται τόσο για τα προπτυχιακά όσο και τα μεταπτυχιακά του μαθήματα. Επίσης, θα διαθέτει αμετάβλητο υπερσύνδεσμο (της μορφής [https://meet.lync.com/uopel](https://meet.lync.com/uopel-office365/%20ptsiotakis/GGGGGGGG)-office365/ [ptsiotakis/GGGGGGGG\)](https://meet.lync.com/uopel-office365/%20ptsiotakis/GGGGGGGG) ο οποίος θα πρέπει να έχει διαμοιραστεί στους εκπαιδευόμενους. Συνεπώς, αρκεί την προβλεπόμενη ώρα, να συνδεθείτε στο εικονικό δωμάτιο.

Κάνοντας κλικ στον υπερσύνδεσμο που συνοδεύει το email της πρόσκλησης, μπορείτε να συνδεθείτε στο εικονικό δωμάτιο της συνεδρίας. Θα προβληθεί ιστοσελίδα όπως στην παρακάτω εικόνας (μπορεί να παρατίθεται πίσω από το ενεργό παράθυρο).

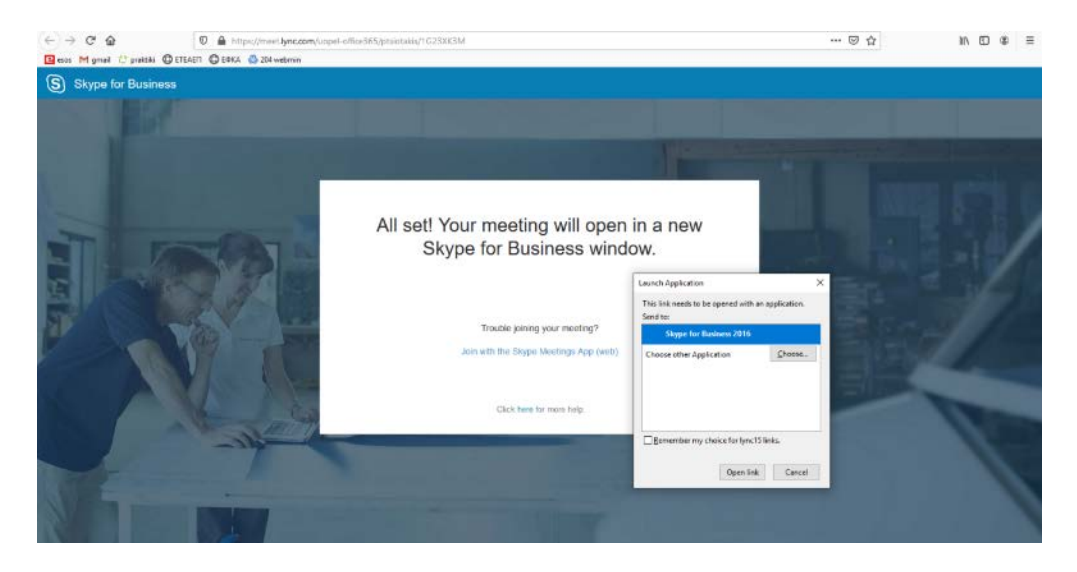

Έχετε τη δυνατότητα να συνδεθείτε στο περιβάλλον Εξ Αποστάσεως Συνεδρίας εναλλακτικά με δύο τρόπους: είτε (Ι) με χρήση του λογισμικού Skype για Επιχειρήσεις, είτε **(ΙΙ) με το πρόσθετο Skype Meetings App (προτιμητέο**). Στην ενότητα Α έχει περιγραφεί η διαδικασία εγκατάστασης για τις δύο αυτές εφαρμογές.

#### **Ι. Με χρήση του λογισμικού Skype για Επιχειρήσεις (προαιρετικά)**

Κάνοντας κλικ στον υπερσύνδεσμο που συνοδεύει το email της πρόσκλησης, μπορείτε να συνδεθείτε στο εικονικό δωμάτιο της συνεδρίας. Θα προβληθεί η ιστοσελίδα της προηγούμενης εικόνας. Για την προσέγγιση αυτή πρέπει να έχει ενεργοποιηθεί ο λογαριασμός σας Skype for Business.

 Στην παραπάνω εικόνα επιλέξτε «**Open Link**» (Άνοιγμα συνδέσμου), φροντίζοντας να είναι ενεργή η εφαρμογή Skype for Business (όπως στην παραπάνω εικόνα). Αν δεν βλέπετε το αναδυόμενο παράθυρο ανανεώστε την Ιστοσελίδα.

Στο παράθυρο που ανοίγει, εισάγετε τα στοιχεία του ιδρυματικού λογαριασμού στη μορφή: *sepg19XXX@office365.uop.g***r**

Στη συνέχεια, (αν ερωτηθείτε) επιλέξτε το ίδρυμά μας.

Τέλος, συνδεθείτε με τα στοιχεία του ιδρυματικού σας λογαριασμού στην ειδική φόρμα.

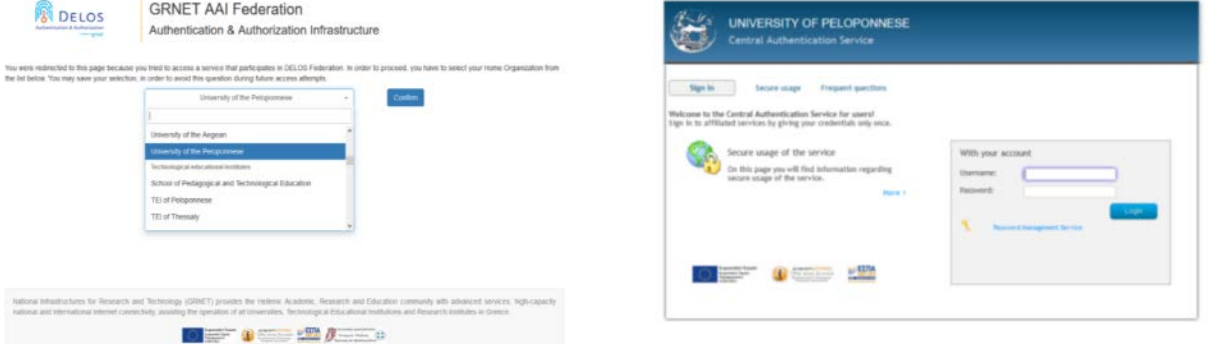

Αρχικά θα δείτε το παράθυρο της παρακάτω εικόνας και πατήστε ΟΚ.

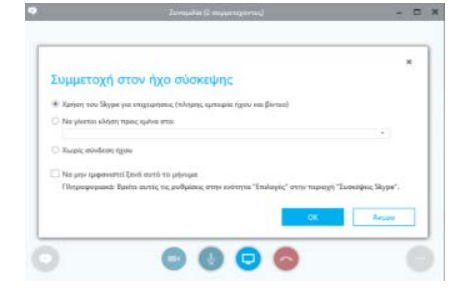

Μετά την επιτυχή σύνδεση το παράθυρο της σύνδεσης θα έχει λάβει μορφή παρόμοια με την επόμενη εικόνα.

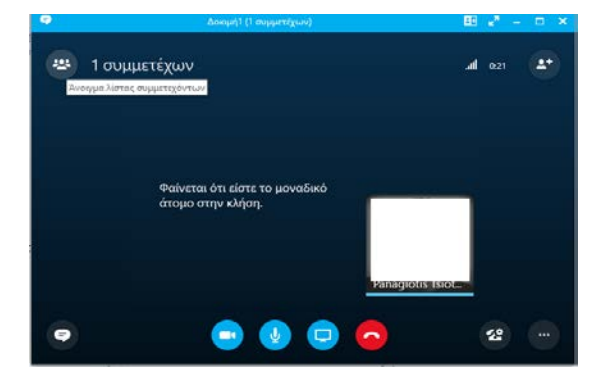

*Σε επόμενη ενότητα περιγράφεται το περιβάλλον της τηλεδιάσκεψης.*

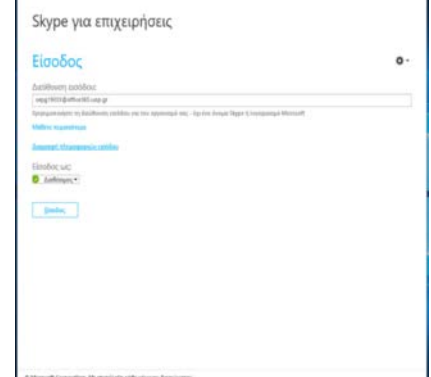

#### **ΙΙ. Με χρήση του πρόσθετου Skype Meetings App (προτιμάται)**

Κάνοντας κλικ στον υπερσύνδεσμο που συνοδεύει το email της πρόσκλησης, μπορείτε να συνδεθείτε στο εικονικό δωμάτιο της συνεδρίας. Θα προβληθεί η ιστοσελίδα όπως αυτή της παρακάτω εικόνας.

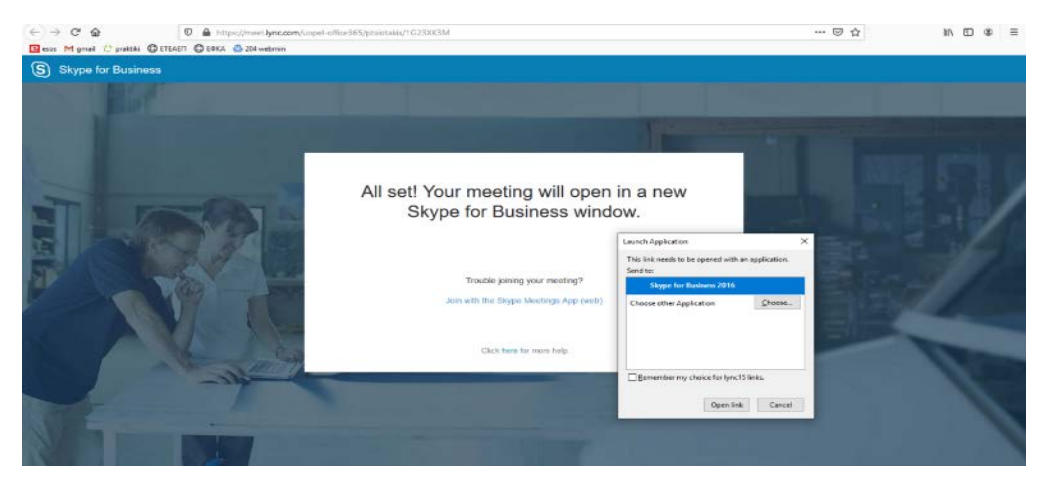

#### Επιλέξτε **«Join with the Skype Meetings App (web)»**

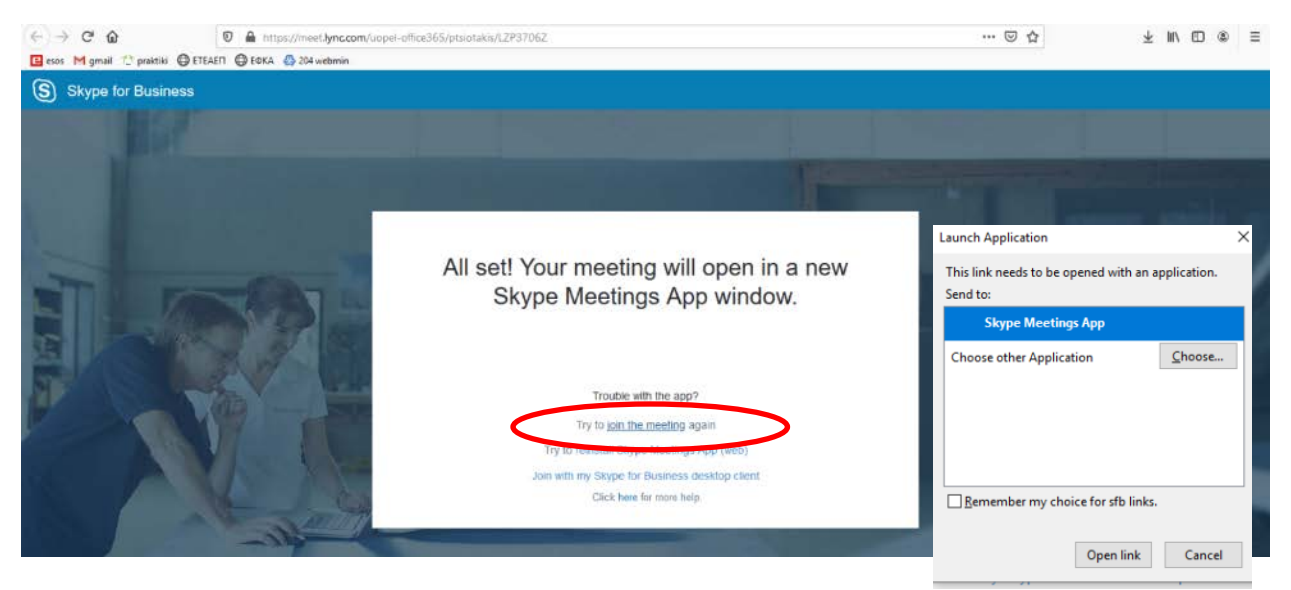

Επιλέξτε «Try **to join the meeting** again» και στη συνέχεια στο αναδυόμενο παράθυρο επιλέξτε «**Open Link**», φροντίζοντας να είναι ενεργή η εφαρμογή Skype Meetings App (διπλανή εικόνα). Αν δεν βλέπετε το αναδυόμενο παράθυρο ανανεώστε την ιστοσελίδα.

 Στο νέο παράθυρο που ανοίγει, επιλέξτε «**Sign in if you have an Office 365 account**» και συνδεθείτε με τα στοιχεία του ιδρυματικού λογαριασμού, όπως έχει περιγραφεί παραπάνω στην περίπτωση που έχει ενεργοποιηθεί ο λογαριασμός σας Office365.

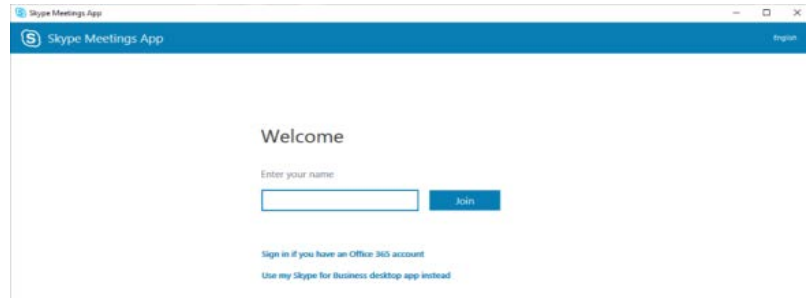

Ακόμη και χωρίς χρήση ιδρυματικού λογαριασμού, μπορείτε να συνδεθείτε ως **επισκέπτης** στη συνεδρία τηλεδιάσκεψης για παρακολούθησή της, πληκτρολογώντας το πλήρες όνομά σας **με κεφαλαία** και πατώντας «Join - Συμμετοχή»: **προτείνεται**.

Αν σας ζητηθεί, επιλέξτε «Allow Access» (Επιτρέπεται η πρόσβαση), για να ανοίξει το λογισμικό. Επίσης, δηλώστε Ναι/Όχι, για να παραμείνουν αποθηκευμένα τα στοιχεία σας στον φυλλομετρητή για επόμενη σύνδεση.

Μετά την επιτυχή σύνδεση το παράθυρο της σύνδεσης θα έχει λάβει μορφή παρόμοια με την επόμενη εικόνα.

Σημείωση: μπορείτε να συνδεθείτε ακόμη κι αν δεν έχει συνδεθεί ακόμη ο διδάσκοντας.

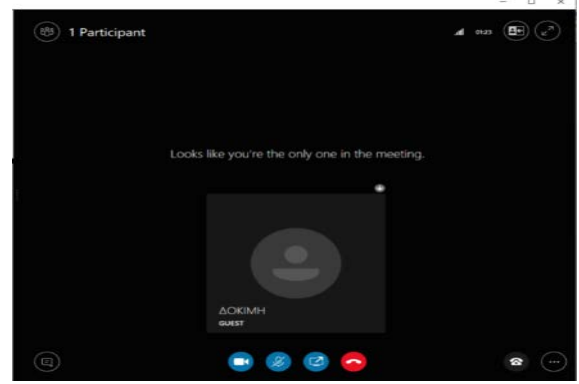

Μπορείτε να συνδεθείτε σε Εξ Αποστάσεως Συνεδρία με το Skype for Business για κινητά τηλέφωνα (υπάρχει σχετική εφαρμογή), αλλά σε αυτήν την περίπτωση δε θα προβάλλονται οι διαφάνειες του διδάσκοντα, ούτε θα έχετε πλήρη λειτουργικότητα.

*Σε επόμενη ενότητα περιγράφεται το περιβάλλον της τηλεδιάσκεψης.*

## **Γ. Περιβάλλον τηλεδιάσκεψης**

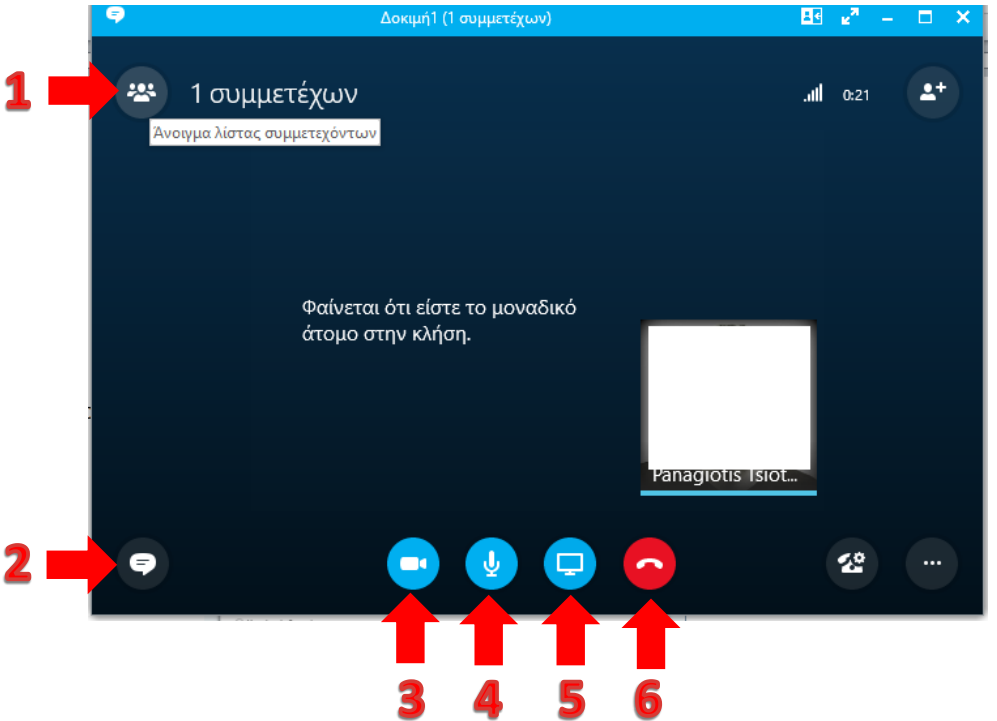

Από το περιβάλλον της τηλεδιάσκεψης (με οποιονδήποτε τρόπο σύνδεσης) υπάρχουν τα εξής εργαλεία/επιλογές:

- **1.** Προβολή συμμετεχόντων **2.** Προβολή συζήτησης
- 
- **3.** Ενεργοποίηση κάμερας/βίντεο (και απενεργοποίηση) **4.** Σίγαση μικροφώνου (και ενεργοποίηση)
- **5.** Διαχείριση περιεχομένου **6.** Τερματισμός σύνδεσης
- 

Ενεργοποιώντας τα 1 και 2, η οθόνη θα λάβει τη μορφή:

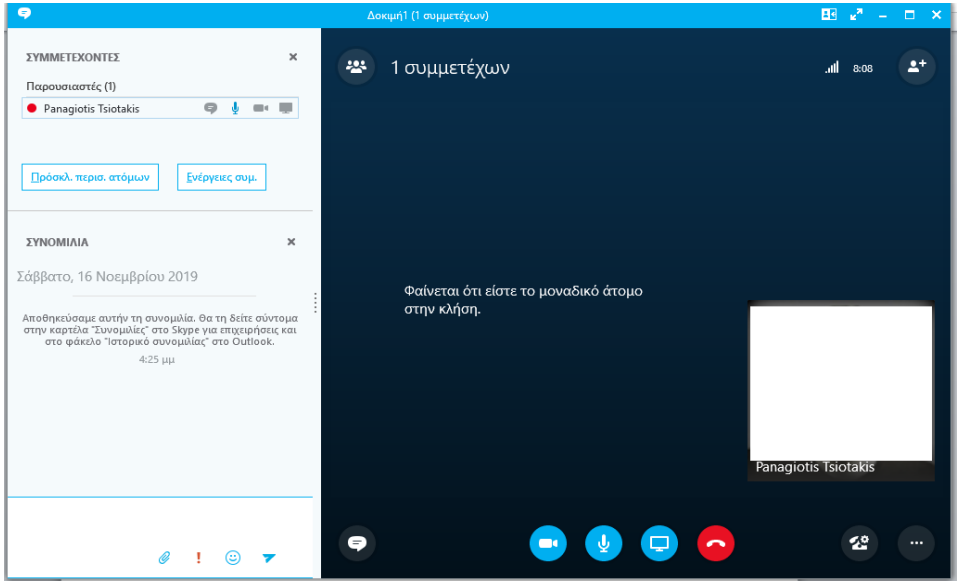

Από το εργαλείο της συζήτησης (2) μπορείτε να ανταλλάξετε μηνύματα με τα άλλα μέλη της συνεδρίας ή/και τον/την διδάσκοντα/ουσα. Μπορείτε να αποστείλετε και αρχεία στην περίπτωση που σας έχουν δοθεί σχετικά δικαιώματα.

Από το εργαλείο διαχείρισης περιεχομένου (5) μπορείτε να προβάλετε και να μεταφορτώσετε στον υπολογιστή σας τα αρχεία που έχει διανείμει ο/η διδάσκοντας/ουσα κατά τη διάρκεια της συνεδρίας (δείτε επόμενες εικόνες).

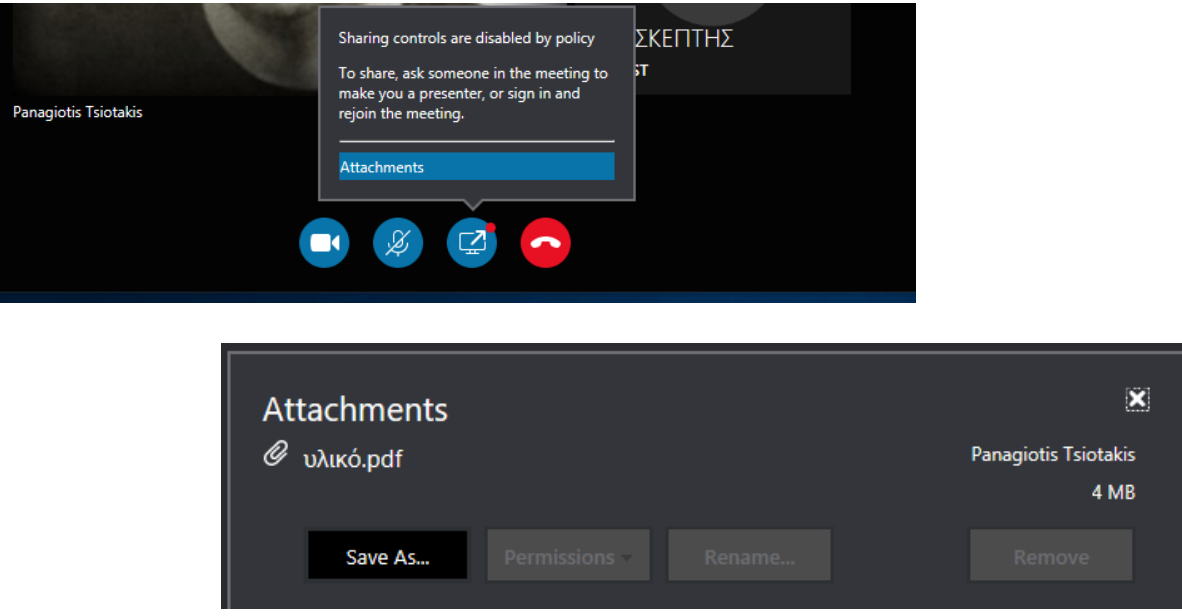

#### **Οδηγίες και καλές πρακτικές κατά τη συμμετοχή σας στις Εξ Αποστάσεως Συνεδρίες του ΜΠΣ**

- Στις συνεδρίες δεν προτείνεται να χρησιμοποιείτε κάμερα.
- Πρέπει να εξοικειωθείτε με το λογισμικό και να ελέγξετε τον εξοπλισμό σας.
- Διατηρήστε απενεργοποιημένο (muted) το μικρόφωνό σας, εφόσον δεν έχετε το λόγο.
- Ελαχιστοποιήστε τους θορύβους του περιβάλλοντος.
- Μην προκαλείτε echo (επιστροφή του ήχου από τα ηχεία μέσω του μικροφώνου σας). Καλή λύση είναι η χρήση ακουστικών αντί για ηχεία (ακόμη και τύπου handsfree).
- Μιλάτε αργά, δυνατά και καθαρά (να λαμβάνετε υπόψη την καθυστέρηση στη μετάδοση του ήχου).
- Μη μιλάτε ταυτόχρονα με άλλον/ην, περιμένετε να ολοκληρώσει και στη συνέχεια ζητήστε τον λόγο.